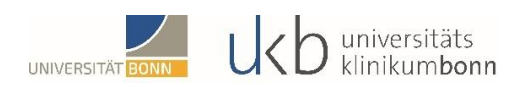

# **Lehrveranstaltungsanmeldung über das BASIS-Portal**

Das Studienportal **BASIS** (Bonner aktuelles Studieninformationssystem) soll Ihnen die Organisation Ihres Studiums wesentlich erleichtern. Hierzu gibt es eine umfangreiche Palette an Nutzerfunktionen. So können Sie das elektronische Vorlesungsverzeichnis (eVV) als aktuelle Informationsplattform für Lehrveranstaltungen nutzen, sich elektronisch (online) zu Lehrveranstaltungen (und Prüfungen) anmelden, Ihren Studienfortschritt verfolgen und einiges mehr. Damit Sie sich einen Überblick über die Möglichkeiten von **BASIS** verschaffen können, soll Ihnen dieser Leitfaden die wesentlichen Funktionen darstellen und erläutern.

#### **WICHTIGE INFORMATIONEN AUF EINEN BLICK:**

**Kontakt:**

Support Studiendekanat der Medizinischen Fakultät Katja Ryffel, Susanne Berning, M. A. [Studienorganisation.Klinik@ukbonn.de](mailto:Studienorganisation.Klinik@ukbonn.de)

## **Drucken Sie sich eine Übersicht Ihrer Belegungsdaten aus!**

Geben Sie bei Mail-Anfragen bitte immer Ihre Matrikelnummer an. Anfragen ohne Matrikelnummer können nicht oder nur mit erheblicher zeitlicher Verzögerung bearbeitet werden.

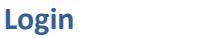

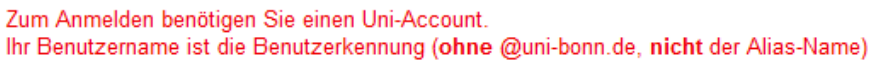

Benutzername Passwort

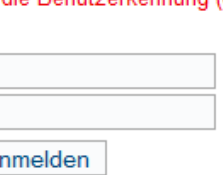

Sie erreichen das Portal **BASIS** (mit dem elektronischen Vorlesungsverzeichnis) der Universität Bonn unter der Adresse: **basis.uni-bonn.de.** Zur Anmeldung benötigen Sie einen Benutzerna-

## Probleme bei der Anmeldung?

Δ

men und ein Passwort. Tragen Sie bitte als Benutzernamen Ihre *Benutzerkennung* des HRZ und das zugehörige Passwort ein. Ihre Benutzerkennung wurde Ihnen vom HRZ nach Beantragung mitgeteilt. Falls Sie dazu noch Fragen haben oder Schwierigkeiten mit der Anmeldung haben (z.B. Passwort vergessen), wenden Sie sich bitte an den Support (Tel.: 0228/73-2751, [info-hrz@uni-bonn.de\)](mailto:info-hrz@uni-bonn.de). Tragen Sie das zu Ihrer Benutzerkennung zugehörige Passwort ein und klicken Sie dann auf "Anmelden". Sollten Sie Probleme haben, so folgen Sie bitte dem Link "Probleme bei der Anmeldung". Sie erhalten dann Übersicht über einen umfangreichen Hilfekatalog.

# **Funktionen**

Anschrift Stundenplan

Notenspiegel

Mein Studiengangplan

Belegte Veranstaltungen Belegungsdaten (pdf)

Prüfungsan- und -abmeldung Info über angemeldete Prüfungen

Unter dem Menüpunkt **"Funktionen"** finden Sie die für Sie relevanten Links. Beachten Sie bitte, dass je nach Studiengang der Funktionsumfang unterschiedlich ist. Für Magister- und Diplomstudiengänge haben einige Links keine Bedeutung, für Sie als Studierende der Humanmedizin hat z.B. der Link "Prüfungsan- und –abmeldung" keine Funktion, da eine Anmeldung automatisch mit Belegung der Veranstaltung erfolgt). Es empfiehlt sich in jedem Fall, sich mit dem Funktionsumfang vertraut zu machen.

**Funktionen** Veranstaltungen

Veranstaltungen belegen/abmelden

**"Anschrift":** Hier können Sie Ihre Adressangaben einsehen, korrigieren und ändern.

**"Stundenplan":** Sie erhalten eine Übersicht über die von Ihnen im eVV ausgewählten Lehrveranstaltungen. Der Stundenplan dient nur der Information und nicht der Lehrveranstaltungsanmeldung.

**"Mein Studiengangplan":** Anhand dieser Funktion erhalten Sie Überblick über alle zu Ihrem Studiengang angebotenen Lehrveranstaltungen. Die Kurzansicht zeigt nur die Lehrveranstaltungsnummern auf. Sie können sich aber mehrstufige Detailansichten zeigen lassen.

**"Veranstaltungen belegen/abmelden":** Ausschließlich über diese Funktion melden Sie sich zu den Lehrveranstaltungen an.

**"Belegte Veranstaltungen":** gibt Ihnen eine Übersicht Ihrer vorgenommenen Belegungen, wir empfeh-

len Ihnen, sich diese Übersicht zur Bestätigung auszudrucken.

**"Belegungsdaten (PDF)":** Hierüber können Sie eine Übersicht über Ihre Belegungen als PDF ausdrucken.

**"Notenspiegel":** Der Notenspiegel gibt Ihnen Auskunft über Ihre bisher erbrachten Leistungen und Prüfungen: Mithilfe des Notenspiegels können Sie den Fortschritt Ihres Studiums verfolgen. Auch den Status Ihrer Arbeitsmedizinischen Vorsorgebescheinigung können Sie hier prüfen. Sie finden hier einen Eintrag **90 ArbMedV.** Der Eintrag unter Prüfungsdatum ist in diesem Fall das Ablaufdatum der Bescheinigung. Gibt es dort keinen Eintrag, haben wir noch keine Bescheinigung erhalten.

# **Veranstaltungen & Personen**

Der Menüpunkt "Veranstaltungen" ermöglicht Ihnen in BASIS die Einsicht ins eVV und die gezielte Suche nach Lehrveranstaltungen.

**"Veranstaltungen":** Hier haben Sie Zugriff auf das eVV

**"Suche nach Lehrveranstaltungen":** Über diese Funktion können Sie gezielt nach einzelnen Lehrveranstaltungen suchen.

**"Studiengangpläne:"** Diese Funktion erlaubt die gezielte Suche nach Lehrveranstaltungsangeboten einzelner Studiengänge der Universität Bonn.

**"Heutige Lehrveranstaltungen":** Diese Übersicht stellt Ihnen alle Lehrveranstaltungen des aktuellen Kalendertages dar.

**"Heute ausfallende Veranstaltungen":** Hier erhalten Sie Übersicht über Ausfälle von Lehrveranstaltungen.

**"Lehrpersonen suchen":** Unter dieser Funktion können Sie gezielt nach Veranstaltungen bestimmter Lehrender suchen.

# **Semesterzuordnung**

Die Jahreszulassung im ersten Studienabschnitt kollidiert mit der semesterweise organisierten Struktur im zweiten Studienabschnitt. Dies führt dazu, dass wir regelmäßig zu hohe Studierendenzahlen zu Beginn des ersten klinischen Semesters haben. Um Ihnen dennoch einen lückenlosen Studienverlauf ohne Wartezeiten zu ermöglichen, müssen wir für zu Beginn des 1., 3. und 5. klinischen Semesters ein Verteilverfahren durchführen.

Daher melden Sie sich in der ersten Anmeldephase zunächst nur für Ihr reguläres Semester an. Um sich für Veranstaltungen eines Semesters anmelden zu können, muss das entsprechende Semester im System eingestellt sein. Meist findet die Anmeldung für das nächste Semester so früh statt, dass das System noch im Vorsemester steht. Nach dem Login schalten Sie daher bitte zunächst oben rechts auf das anzumeldende Semester um:

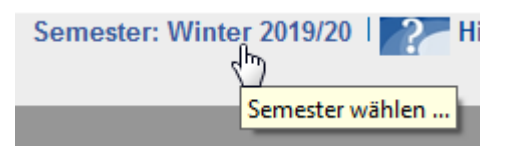

Anschließend klicken Sie bitte auf den Link **"Veranstaltungen belegen/abmelden"**. Sie erhalten zuerst weitere Informationen zum Belegen. Bitte lesen Sie diese aufmerksam durch, Sie müssen diese Informationen akzeptieren. Beachten Sie bitte, dass Sie mit diesem Schritt bestätigen, sich mit den Gegebenheiten und Rahmenbedingungen der Lehrveranstaltungsanmeldung Ihrer Fakultät oder Ihres Studienganges vertraut zu machen. Mit **"Weiter"** gelangen Sie dann zum eigentlichen Anmeldeverfahren.

Das Belegen von Veranstaltungen erfolgt über den Modulbaum Ihrer Prüfungsordnung. Bitte wählen Sie zuerst den Studiengang, in dem Sie Lehrveranstaltungen anmelden möchten. Ihre Studiengänge werden durch ein Ordnersymbol dargestellt. Es wird der Abschluss benannt, auf den Sie studieren, sowie die Prüfungsordnungsversion angegeben (z.B. "0" oder "20062").

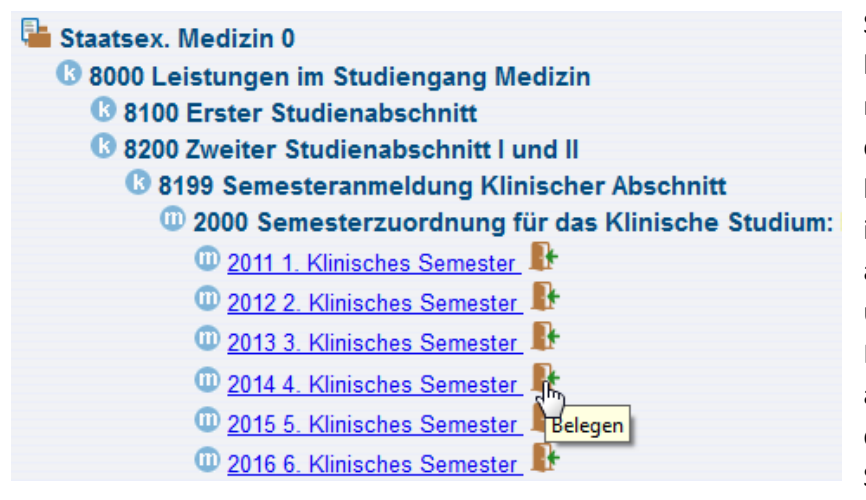

Sie bewerben sich um die Zulassung für ein bestimmtes Semester im Studienverlauf. Klicken Sie hierzu im Strukturbaum auf den Link "Leistungen im Studiengang Medizin", dann auf "Zweiter Studienabschnitt I und II", "Semesteranmeldung Klinischer Abschnitt" und dann auf "Semesterzuordnung für das Klinische Studium". Melden Sie sich bitte dann entspre-

chend für Ihr reguläres Fachsemester an, auch diejenigen die im 1., 3. oder 5. klin. Semester freiwillig antizyklisch studieren möchten! (In diesem Fall melden Sie sich bitte VOR der Anmeldung im Studiendekanat). Nach Abschluss der Anmeldung werden die Bewerberzahlen geprüft und es findet ein Verteilverfahren statt, welches Sie einem Fachsemester zuweist, sollten nicht ausreichend Veranstaltungsplätze für ein Fachsemester zur Verfügung stehen. So kann es passieren, dass Sie statt der Lehrveranstaltungen des 1. Fachsemesters die Veranstaltungen des 2. Fachsemesters studieren müssen. Über diese Semesterzuordnung werden Sie per Mail informiert.

## **Lehrveranstaltungsanmeldung**

In der zweiten Anmeldephase melden Sie sich nun zu den gewünschten Lehrveranstaltungen an. Bevor Sie eine Anmeldung vornehmen, lesen Sie bitte aufmerksam das Veranstaltungsangebot. Prüfen Sie anhand Ihrer Studienordnung und den zugehörigen Studienverlaufsplänen, welche Lehrveranstaltungen Sie studieren können bzw. sollten. Beachten Sie vor allem mögliche Teilnahmevoraussetzungen, wie vorausgesetzte Scheine, notwendige Vorsorgebescheinigungen sowie die korrekte Zuordnung zum Semester (vgl. S. 3).

Die Bewerbung um einen Lehrveranstaltungsplatz funktioniert ähnlich wie die Zuordnung zu einem Semester (s.o.). Nach Auswahl des Studiengangs erhalten Sie eine Übersicht mit den Grundstrukturen Ihres Studiengangs.

## **Grundlegende Schritte der Anmeldung**

Um Anmeldungen vorzunehmen, müssen Sie das jeweilige Konto mit einer Ziffernkennung (z.B. 8201) und einem Namen (z.B. 1. klinisches Semester) öffnen. Sie sehen dann die Module, die zu studieren sind sowie eine Schaltfläche "belegen/abmelden". Klicken Sie dann auf den Schalter "belegen/abmelden" des entsprechenden Moduls (Abb. 5).

Es öffnet sich eine Seite mit den Lehrveranstaltungen, die für einen Schein absoviert werden müssen. Die Auflistung erfolgt nach Prüfungsordnungselementen gegliedert. Für jede Lehrveranstaltung, für die eine Anmeldung erfolgen soll, müssen Sie das Kästchen "Platz beantragen" mit einem Häkchen versehen.

Die Anmeldung schließen Sie mit einem Klick auf den unten stehenden Button **"Platz beantragen"** ab. Sie erhalten danach eine Bestätigung über die erfolgreiche Buchung (oder eine Fehlermeldung, wenn Sie z.B. eine Priorität falsch gesetzt haben). Sie können den Vorgang für alle Module wiederholen in denen Sie Veranstaltungen belegen möchten.

Weitere Informationen zu einer Veranstaltung erhalten Sie durch einen Klick auf den **Button**, dort erhalten Sie Informationen zu Raum/ Zeit und Inhalten der Veranstaltung.

Sie können nur Lehrveranstaltungen des Semesters belegen, für das Sie eine Zulassung erhalten haben.

Bitte beachten Sie, dass bei der Anmeldung überprüft wird, ob Sie spezielle Zugangsvoraussetzungen erfüllen. Wenn Sie eine Voraussetzung nicht erfüllen, so können Sie sich nicht anmelden.

#### **Der Strukturbaum**

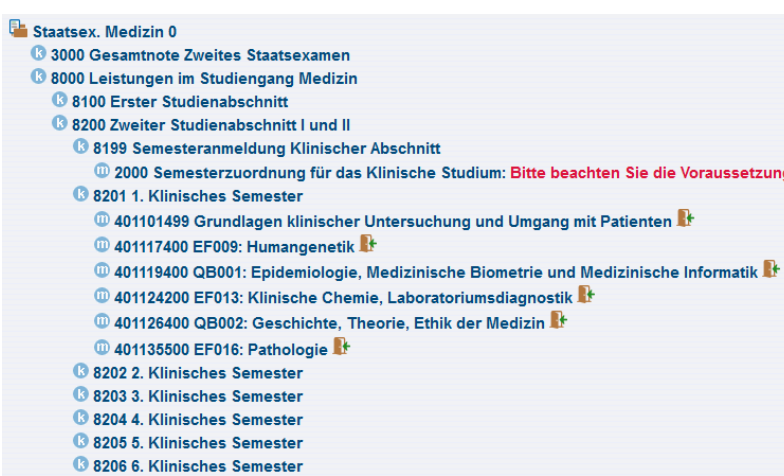

Der Strukturbaum ist im Prinzip eine elektronische Darstellung der Prüfungs- oder Studienord-nung. Er ist hierarchisch in Prüfungselemente nach Semestern, Scheinen und Lehrveranstaltungen gegliedert.

Um eine Anmeldung zur Lehrveranstaltung vorzunehmen, müssen Sie den entsprechenden Pfad wählen, in dem sich der zu absolvierende Schein befindet. Der Humanmedizinstudiengang ist dabei wie folgt aufgebaut: Im Bereich 8000 Leistungen im Studiengang Medizin finden Sie alle Leistungen, die dort erworben werden können. Als Untergliederungen finden Sie die Bereiche 8100 für den ersten Studienabschnitt (Vorklinik) und 8200 für den zweiten Studienabschnitt (Klinik). Unter 8300 finden Sie zusätzliche Leistungen (z.B. Sprachkurse etc.) und unter 8400 sonstig Veranstaltungen (z.B. Infoveranstaltung zum Erasmus-Programm). Die Lehrveranstaltungen mit den zugeordneten Leistungsnachweisen zeigt die nachfolgende Tabelle.

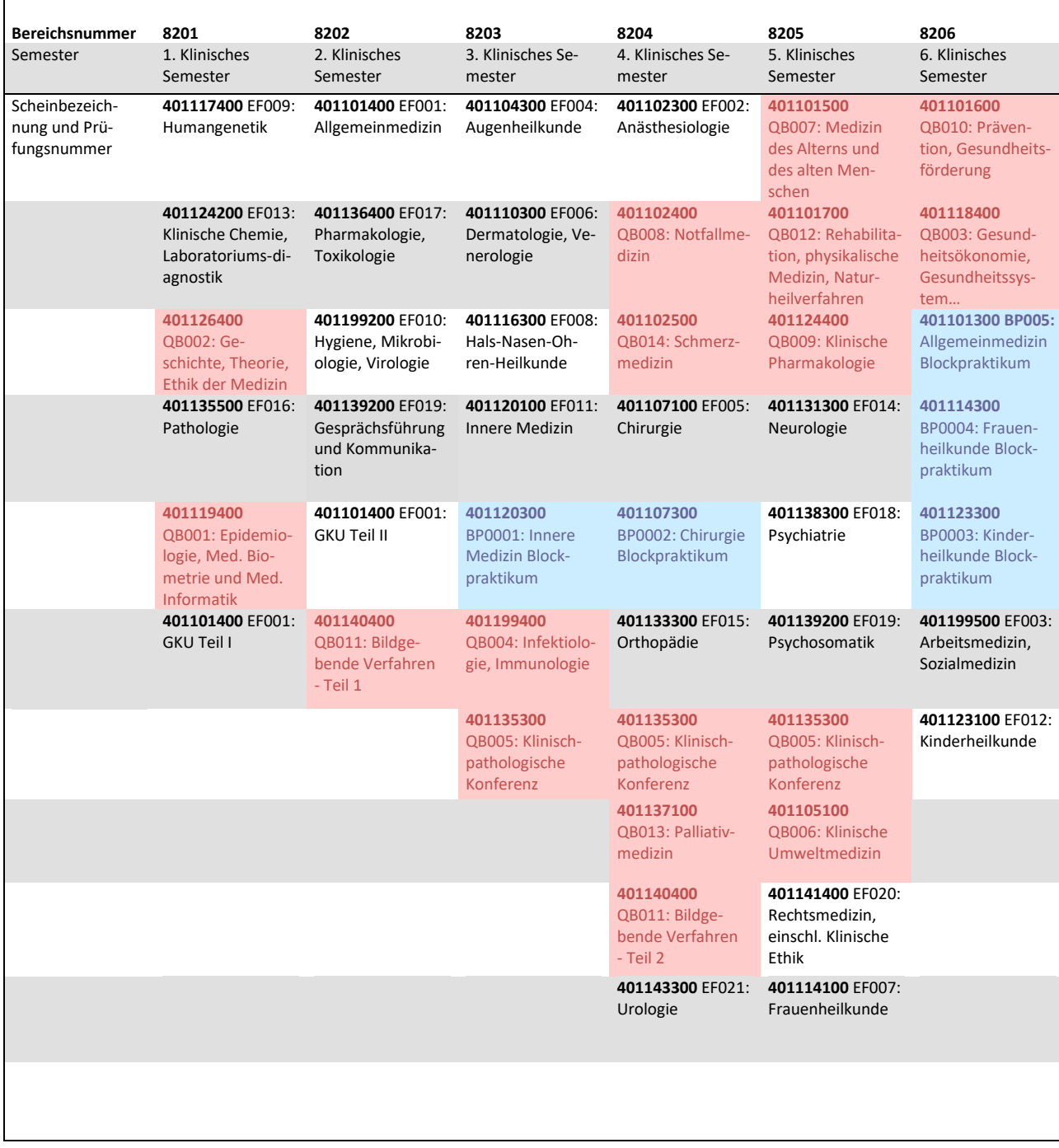

Das klinische Wahlfach wird frühestens ab dem 3. klinischen Semester angeboten.

## **Gruppeneinteilung**

Die Gruppeneinteilung erfolgt zentral durch das Studiendekanat nach der Anmeldung. Die Angabe von Gruppenprioritäten ist daher nicht möglich.

# **Blockpraktika - Ferienpraktika**

Bei den Blockpraktika, in denen es möglich ist, das Praktikum in die Semesterferien vorzuziehen, finden Sie unter dem Eintrag zu den Blockpraktika eine **Gruppe F (Ferien)** und eine **Gruppe S (Semester)**. Wählen Sie bitte die Gruppe F, wenn Sie beabsichtigen, das Praktikum in den Ferien zu absolvieren und dies bereits in der Klinik vereinbart haben. Sie können sich ausschließlich in der Klinik verbindlich für das Ferienpraktikum anmelden. Eine Online-Anmeldung ist hierfür nicht ausreichend.

## **Wichtiger Hinweis:**

Eine erfolgreich absolvierte Lehrveranstaltung kann nicht erneut angemeldet werden. Das gilt auch für das **Wahlfach**. Das heißt, wurde ein Wahlfach erfolgreich absolviert, kann kein weiteres Wahlfach mehr belegt werden. Auch das parallele Belegen mehrerer Wahlfächer ist nicht gestattet.

## **Fehler vermeiden**

Um sich möglichst erfolgreich für ihre Lehrveranstaltungen anzumelden, empfiehlt es sich, aufmerksam die Informationen zu den Lehrveranstaltungen zu lesen.

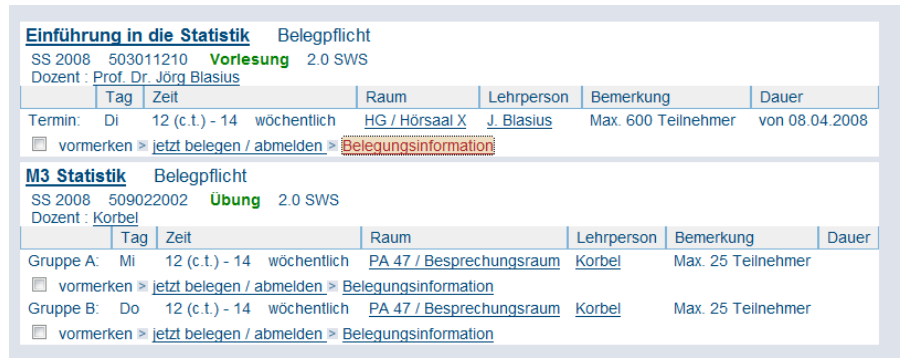

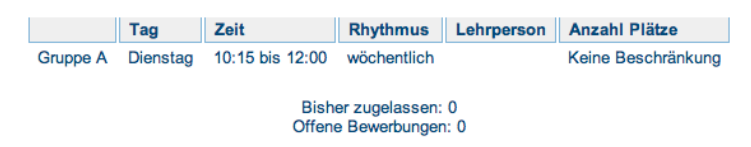

Um den Anmeldestatus zu verfolgen, können Sie sich im eVV unter "Belegungsinformation" informieren. Dort erhalten Sie Auskunft über alle

Bewerbungen und, nach der Vergabe, über die Zahl der Zulassungen.

## **Zulassung und Ablehnung**

Nach Ablauf jeder Anmeldephase findet eine Vergabe statt, deren Ergebnisse Sie zum bekanntgegebenen Termin unter "Belegte Veranstaltungen" einsehen können. Erhalten Sie für eine Lehrveranstaltung einen Zuschlag, so wird dies mit dem Status "zugelassen" aufgeführt. Alle anderen Status bedeuten damit, dass Sie nicht für diese Lehrveranstaltung zugelassen sind. Die Gründe einer möglichen Ablehnung sind fehlende Teilnahmevoraussetzungen, Terminüberschneidungen (TU) und hohe Nachfrage (MaxTeil). Die Gründe für Ablehnungen können vielfältig sein. Lesen Sie daher bitte die

Angaben unter "Belegte Veranstaltungen" genau durch. Im Regelfall erhalten Sie für jedes Prüfungelement (z.B. ein Seminar) nur eine Zulassung.

# **Was bedeutet der Status einer Belegung?**

Im PDF finden Sie aus Platzgründen jeweils nur eine Abkürzung:

AN = angemeldet = Platzwunsch geäußert

ZU = zugelassen = gesicherter Platz

TU = Terminüberschneidung = kein Platz möglich, da es eine Terminüberschneidung mit einer anderen Zulassung gibt

AB = abgelehnt = kein Platz erhalten

SA = selbst abgemeldet = selbst von der Veranstaltung abgemeldet

# **Abmelden**

Sie können sich innerhalb des Belegungszeitraums jederzeit von Veranstaltungen wieder abmelden und an anderen Veranstaltungen anmelden (Ihre Chancen auf einen Platz sind immer gleich, egal wann Sie belegen!).

# **Checkliste**

- $\checkmark$  Lehrangebot einsehen
- $\checkmark$  Disclaimer akzeptieren und sich mit dem Rahmenbedingungen der Prüfungsordnung und des Anmeldeverfahrens vertraut machen
- $\checkmark$  Studiengang wählen und den entsprechenden Schein im Strukturbaum öffnen
- Lehrveranstaltungen auswählen, das Häkchen **"Platz beantragen"** füllen und Prioritäten setzen
- Anmeldung mit dem Button **"Platz beantragen"** beschließen
- $\checkmark$  Eventuell weitere Lehrveranstaltungen anmelden
- $\checkmark$  Belegungsdaten prüfen (unter "Belegte Veranstaltungen"): Sind Sie für alles angemeldet, was Sie belegen wollen? Eventuelle Korrekturen durchführen
- $\checkmark$  Anwendung beenden und Browser schließen

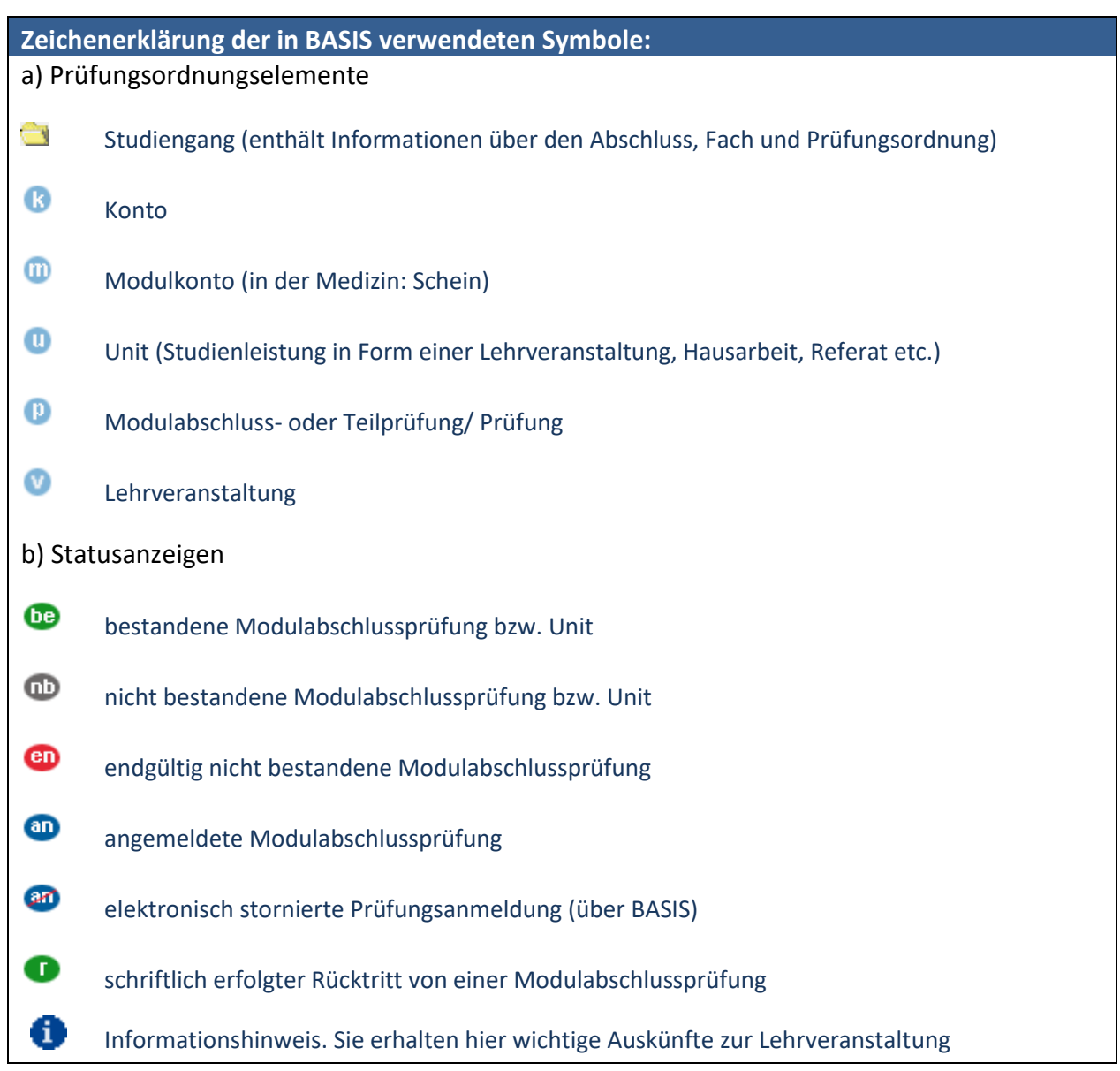